# **Excel** 的高級運用 用 **Excel** 自己寫進銷存軟體 公道伯 **2011/1/9**

大家知道要做 data base 資料管理,最好是用 Access 之類的專用軟體。但事 實上用大家都熟悉的 **excel** 就可以來做適合自己用的資料管理軟體。方便又好用。不 像 Access 需要 OBEC 等軟體來配合,又要 SQL 等一大堆軟體來配合才能動得好, 相 對的難學許多。Excel 就乾淨俐落,單獨就可以運作。當然對於資料量很大的公司, 還是要正統的資料管理軟體,但一般中小企業資料數量在一萬筆以下的,用 excel 來 寫並沒有問題,軟體要學起來也很容易。

# 第一章 函數巨集和 **VBA**

# 1-1 用 Excel 寫程式,需要什麼特別的知識?

我們要**寫程式**,就先要知道我們有什麼樣方便的**程式語言**?好學 嗎?我會嗎?

Office 2000 以後,**Office** 系列的產品都是用 **VBA** 當巨集的程式語 言。VBA 功能非常強,但是他同時也是很友善的軟體,尤其是常用的一些 功能,學起來並不難。而且,我們也不用全部都學會,只需學到一小部分對 我們一般人需求的都可以勝任愉快。

本書將循序漸淮的教大家,但作者的基本理念和一般電腦書的作者 不同的點,在於我只想教大家很少很少的東西,但大家很快就可以開始寫有 用的程式。而不像一般的雷腦書或雷腦教室,把全部功能一次倒給你,鉅細 靡遺,讓你迷惑困擾,學了很多、很久也沒有能力寫個有用的程式。

#### 函 數

用過 Excel 的人都知道 Excel 的函數非常強,尤其是統計相關的函數, 你 只要循序漸進一步一步填入每一項參數,你要的答案瞬間就完成。你不必寫程 式,不必懂得程式如何寫,只要知道它要什麼參數,你就是專家。

#### 巨 集

再進一步,就是巨集,Office 各軟體都有巨集,也許你也用過 Word 中的 巨集,你會更驚嘆怎麼這麼厲害,這麼好用,尤其是我們根本也不懂程式怎麼 寫,居然也會寫出功能強大好用的程式來。本書採取和別的電腦書不同的作法, 簡單教一點基本知識,就直接來寫程式,遇到什麼再補教該懂的東西,循序漸 進,只學需要的,其他用不到的就先不要學,就不會困難重重。讓大家知道用 Excel 自己來寫程式其實就是這麼容易。不必懂得非常多,就可以寫出很有用的 程式。

開始寫程式

我們就直接做,一面做在一面學,先只學用得到的東西。

我們先從「買賣業的進銷存」來做起。

第一個程式,我們來寫「客戶資料建檔及查詢」。我們要做:

1. 寫一個互動式輸入介面(excel 稱之為表單), 以方便有系統及有效率的輸入資料。

2. 程式自動將輸入的資料**寫到資料庫**去,也就是寫到「工**作表**」中去。

3. 寫個介面,可以很容易的查詢到我們要的資料。

首先,我們 **檔案/開新檔案,檔案/另存新檔**,取名「**客戶資料**」吧。

 $\sqrt{|\mathbf{A}||\mathbf{b}||\mathbf{b}|}$  Sheet1 / Sheet2 / Sheet3 / 就緒

用滑鼠在 Sheet1 上按左鍵兩下, H現反白, 把 sheet1 改成「選單」。同法 把 sheet2 改成「客戶資料」。

「客戶資料」工作表就是我們要寫入資料的地方。客戶資料應該很多項目, 我們第一課就先寫「公司名稱」及「電話」兩個項目來練習。寫到第一欄及第二 欄的頂端當成欄標題。

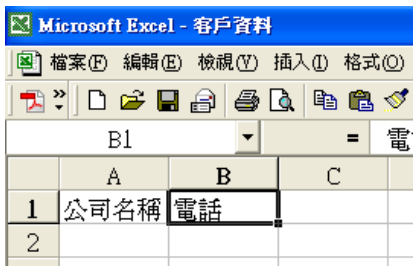

VBE, Visual Basic 編輯器

接著我們叫出 **VBE**(**Visual Basic Editor**)。

如何做?

工具**(T)/**巨集**(M)/Visual Basic** 編輯器,就可以進入 **VB** 編輯器的畫面。在點 進去之前,請注意一下,有一個 alt-F11, 就是所謂的快捷鍵, 直接按 alt +F11 也可以快速進入 **VB** 編輯器畫面。

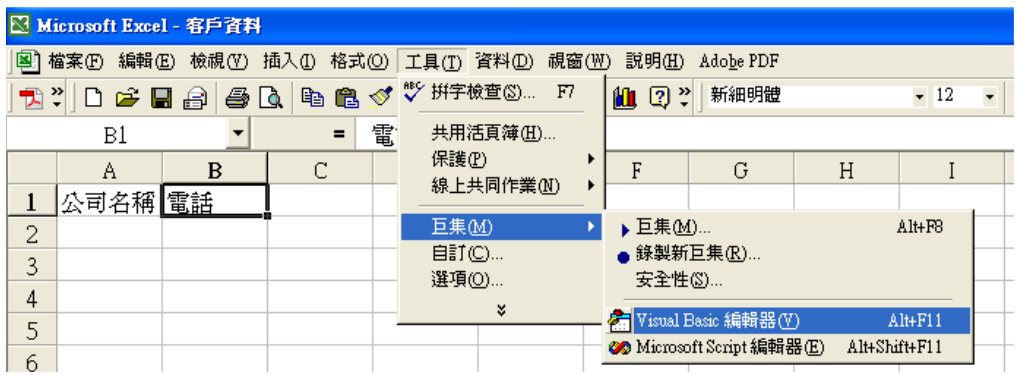

出現 VBE 畫面後,也許什麼都沒有。沒關係,檢視**(V)**, 就可看到專案總管**(P)**以及屬 性視窗**(W)**, 這兩個是我們要的,依次把它叫出來。

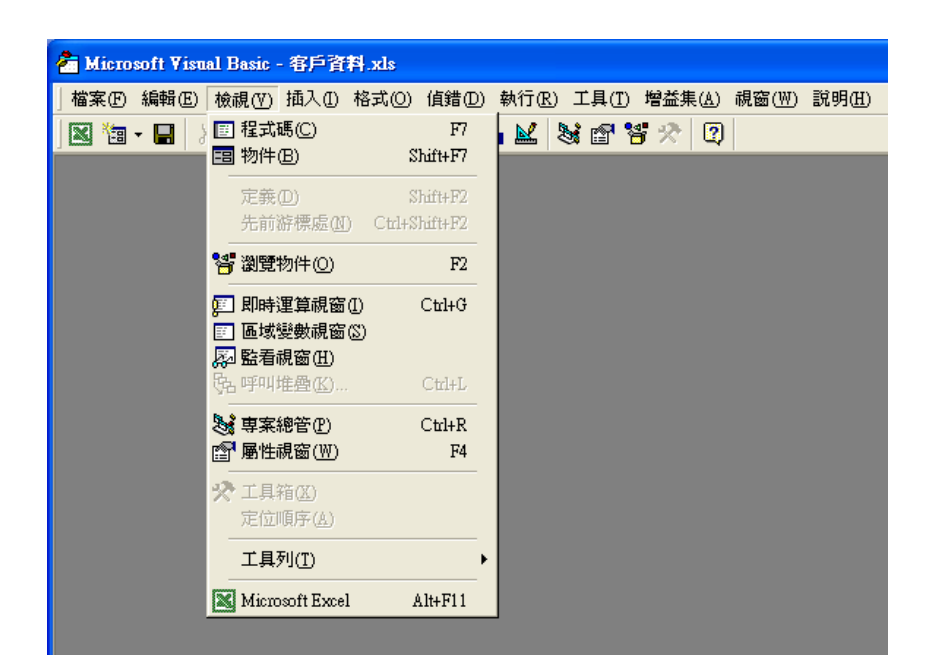

## 專案總管

先 檢視**(V)/**專案總管**(P)** 叫出專案總管,也可用快捷鍵 **Ctrl +R**, 快速叫出 「專案 總管」。

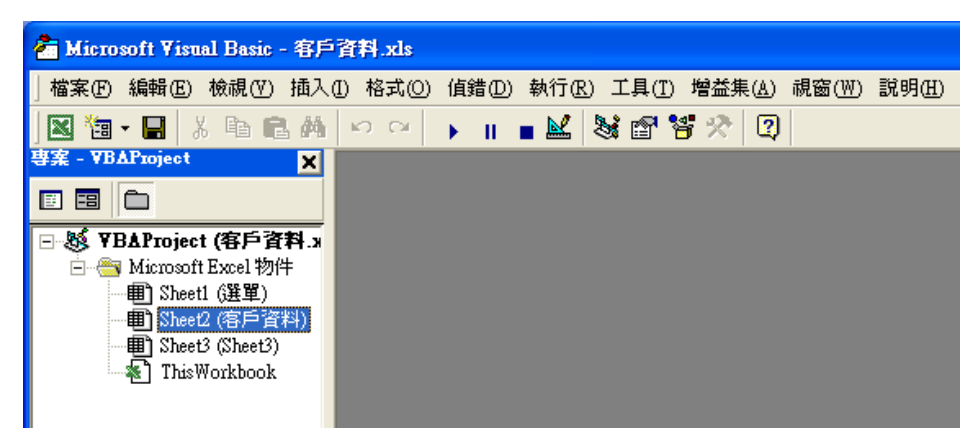

專案總管就是管理程式的架構的地方,類似財產表,告訴我們這程式有哪些元件, 以後我們再回來詳細介紹。

## 屬性視窗

再來按 檢視**(V)/**屬性視窗**(W)** 叫出屬性視窗,也可用快捷鍵 **F4**, 快速叫出 「屬性 視窗」。「屬性」就是各個元件有些什麼特性。

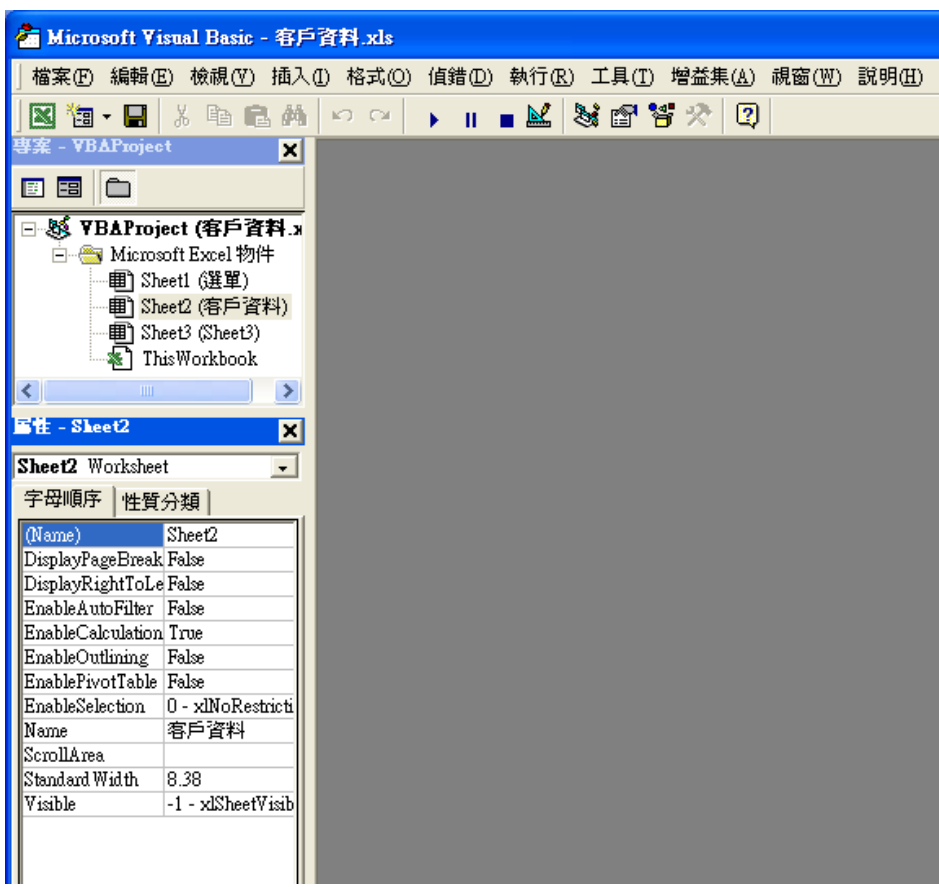

這樣就準備好了,可以開始來寫程式。有時候,你按 **alt+F11** 就直接出現屬性視窗的 畫面,那更好。

 $\begin{array}{c} \hline \end{array}$ 

離開 VBE 畫面回到工作表

如果只是要暫時離開 VBE 畫面,則點選最下方圖示就可轉換。

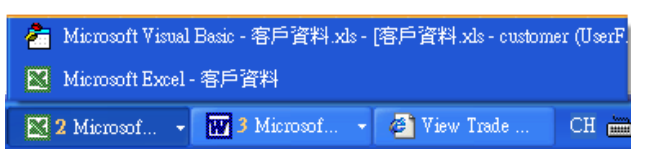

但如果是要**關掉 VBE**,有三個方法,可以

- 1. 檔案→關閉並回到 Microsoft Excel, 也可以
- 2. 使用 Alt+Q 這個快速鍵,還有
- 3. 就是點選左上角的圖也可以。

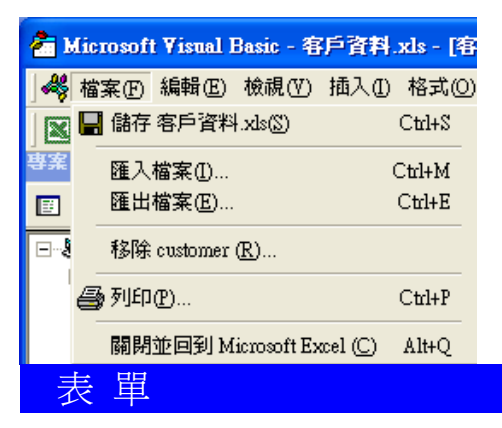

我們說過要先寫一個互動式的介面,Excel 稱之為「表單」。

# 來,插入**(I)/**自訂表單**(U)**,

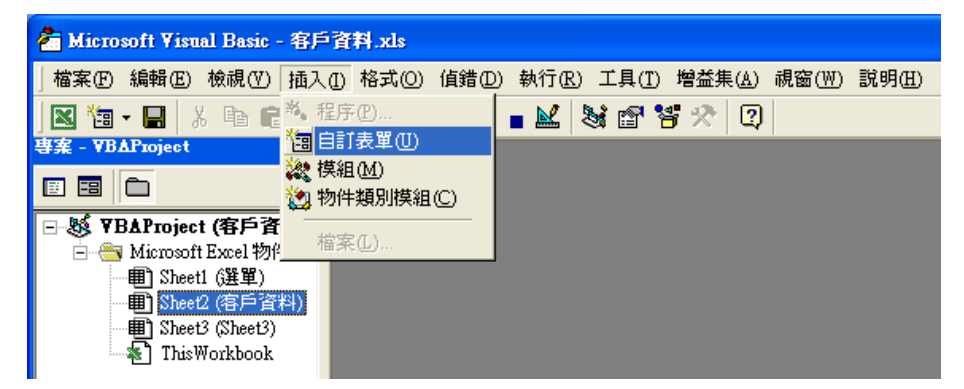

就出現名為「userForm1」的表單,同時也出現 VBE 的工具箱。

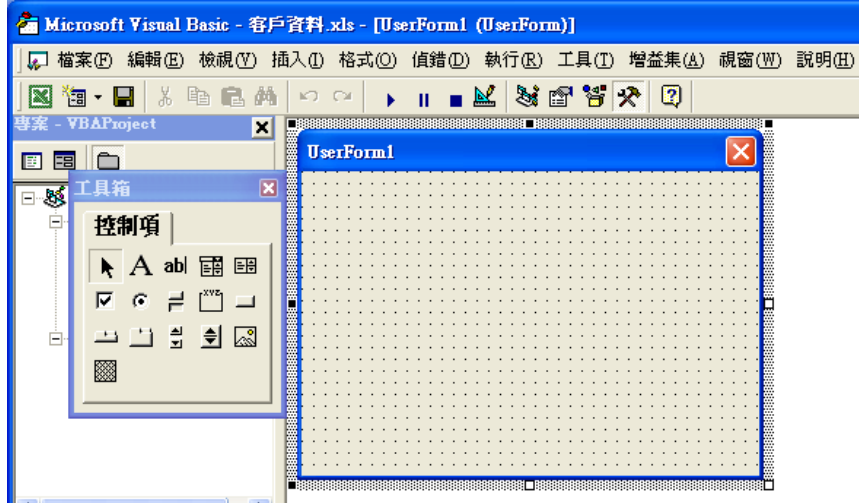

我們把滑鼠移到工具箱上端的藍色區,**按住**滑鼠左鍵就可以把工具箱移到旁邊去, 就可以開始來規劃我們的表單了。

## 在表單中寫文字

首先,去點A,, A 就是寫文字。到表單用滑鼠圈出一個矩型,再把滑鼠點入,就可 寫入文字,譬如;「客戶資料建檔」。這時你會發現字體太小,接著到屬性中去找 到 **Font**, 右邊有「**新細明體**」,滑鼠點進去,出現---,再點進---,就可以進去修改字 **體、字型樣式、字型大小**等,我習慣將之改爲 14 號字. 然後把滑鼠移到外框右下角, 出現**雙箭頭**後把外框改小,(其實在出現雙箭頭時**連按左鍵兩下**,電腦會自動調到 「最適欄寬」)。

接下來再寫一組「客戶名稱」。

在表單中規劃 「輸入視窗」

然後我們去點", "就是一個窗戶,可以用來接受輸入,或出現訊息。

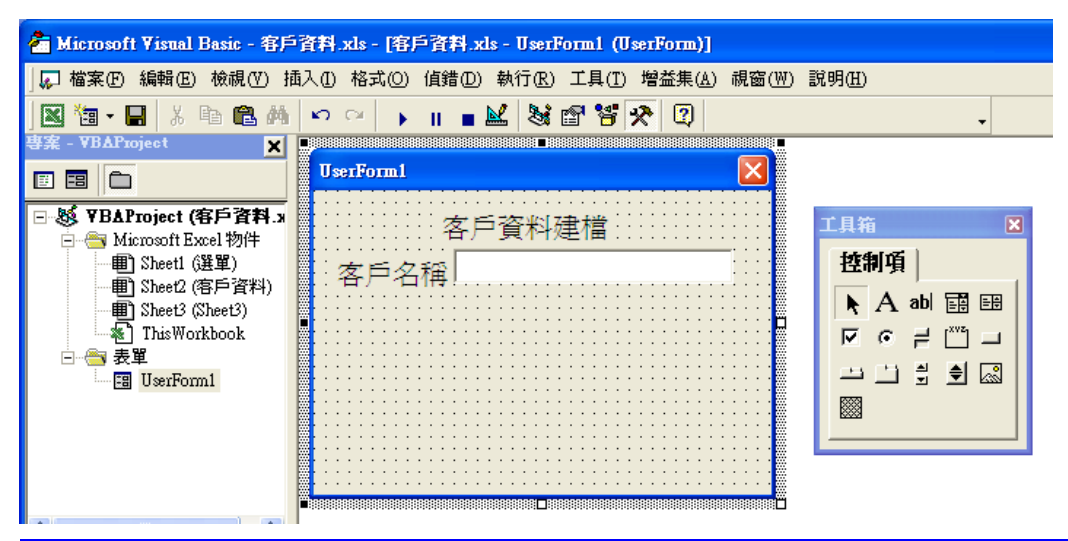

## 將幾個欄位對齊

我們發現高低好像沒有對齊,我們可以將兩個一起圈選起來,按滑鼠右鍵,找到 對 齊**(A)/**主控項下緣**(B)**, 電腦就自動將我們對好。

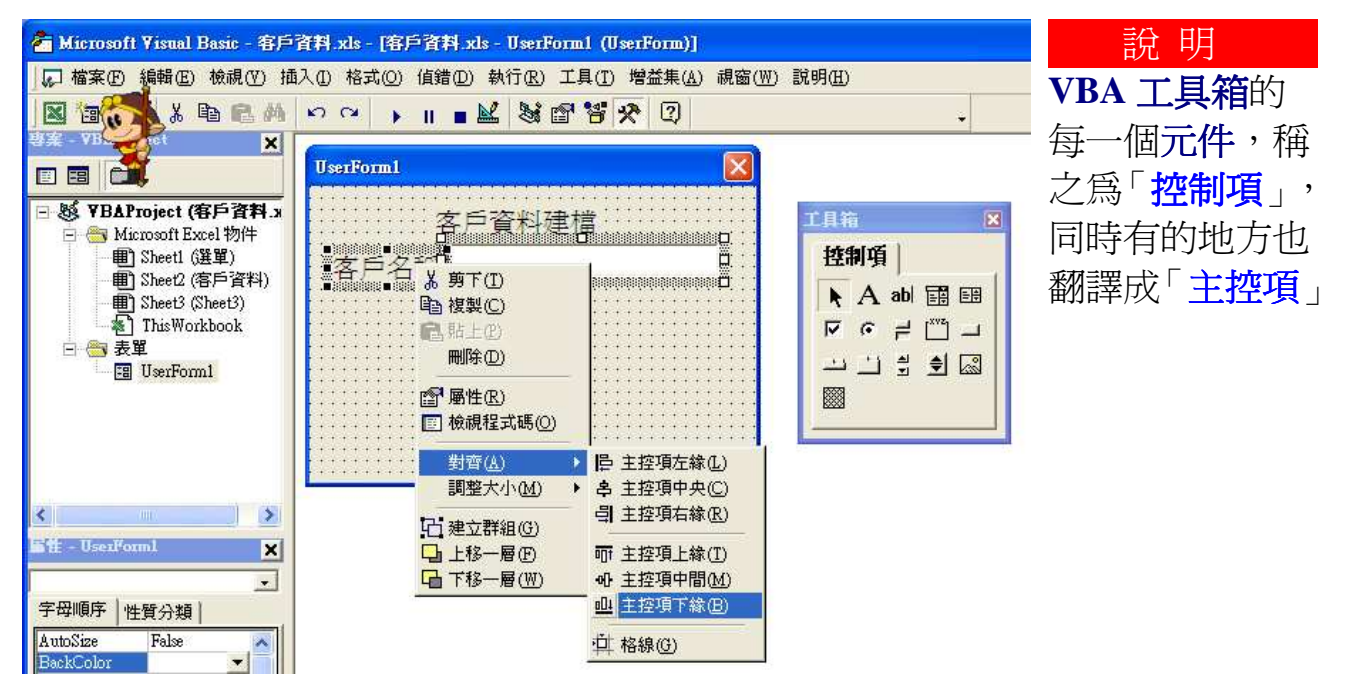

接著再到 屬性**/Font/**字型大小 改成 14 號字。然後,再一起圈選起來→複製→貼上, 會出現在表單正中央,在將之移到適當的位置。滑鼠先移開,再點進去,修改文字, 調整大小。

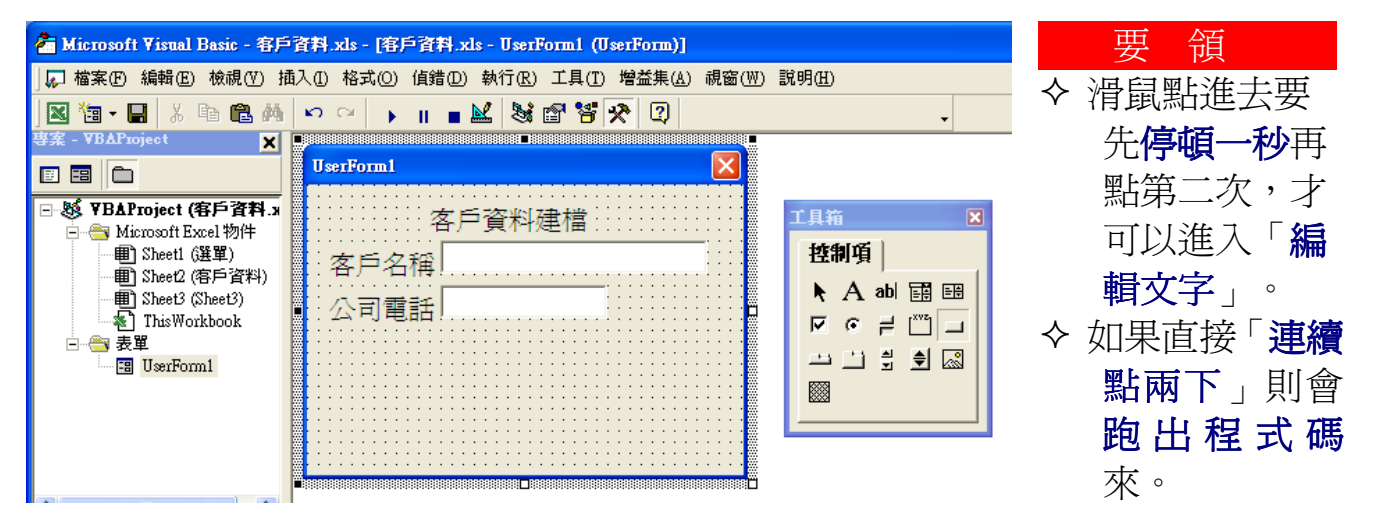

# 命 令 鈕

再來選命令按鈕 , , 找適當的位置書一個, 點進去修改文字為「確認」, 到屬性欄 去改成 14 號字,修改大小,再複製一個,修改文字為「重新輸入」,以及一個「離 開」,整個表單外型就初步設計好了。

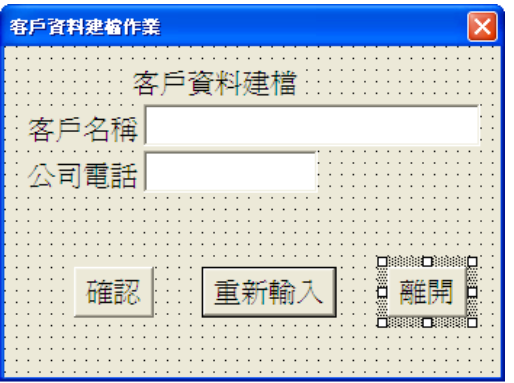

## 為表單各控制項改名稱

接著,我們把這張表單更改成一個有意義比較好記的名稱,以方便接下來的程式比 較好寫。

到「屬性」區,第一項(**name**), 電腦內建的第一張表單的名稱為「**UserForm1**」,我們 進去將之改成你喜歡的名字,例如:**customer**。你會發現上方「專案管理區」,表 單原來是「**UserForm1**」也跟著自動改為「**customer**」。不過這樣做只是有其方便性, 但不是必須的,只要你不覺得煩,你也可以一路用 UserForm1 用到底。

接著,我們看到表單左上角還有一排字,就是原來內建的表單名稱 **UserForm1** 還在, 你也可以放著不去理它,也可以把他改掉。請到「屬性區」,找到 **Caption**,把原來 的 UserForm1 改成你想表現的文字,例如:客戶資料建檔作業。

接著用同樣的方法,點進表單「客戶名稱」右邊的視窗,一樣到屬性區的(**name**)將 該視窗原來的名字 **TextBox1** 改成好記的名字,我喜歡用 **cust**(customer 的左半段)。 再把第二個窗戶的名稱改成 phone,把「確認」的名稱 CommandBotton1 改成 「**confirm**」, 把「重新輸入」改成「**reentry**」, 把「離開」改成「**exit1**」。

為什麼不用 **exit**,而用 **exit1**?因為「**exit**」這個字程式本身要用,電腦不接受你也要 用這個字,那就變通一下囉。

VBE 程式碼視窗

接著開始來**寫程式**, 按 F7 就出現 程式碼 視窗區。我們看一下左上方的下拉視窗, 就可看到所有的控制項,我們依我們的需求可以點選。

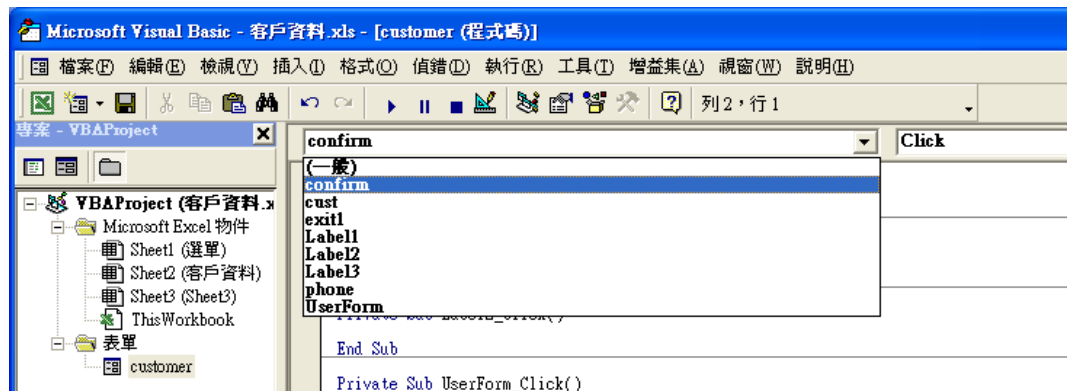

再看右邊,就是鍵盤和滑鼠的動作。

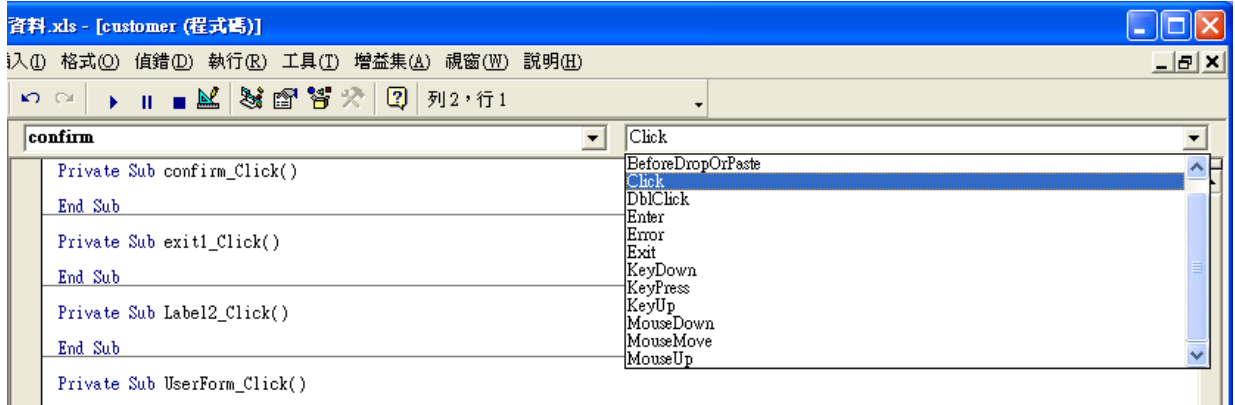

最常用的就是,**Click** 按滑鼠左鍵點選,**Enter** 進入,**Exit** 離開這三個。

譬如,我們這個簡單的程式要做的就是輸入完畢後,點選「確定」鈕,就要進行將 輸入資料寫到指定的資料庫的動作。

脫離程式

寫程式要記得安排一個「脫離程式」,否則程式停不掉,就離不開了。所以我安排 了一個看似沒有用的「離開」按鈕。

點選「離開」,就要結束